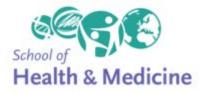

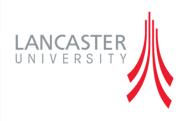

# A Quick Guide to Using the Course OU Wiki

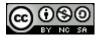

Creative Commons Licence

## **CONTENTS**

| What is a wiki and why are we using one?                     |   |
|--------------------------------------------------------------|---|
| Working with our template wiki for your group                |   |
| Accessing the wiki                                           |   |
| Guide to The start page                                      |   |
| Navigating the wiki contd.                                   | 7 |
| Editing wiki pages                                           | 9 |
| Editing a page                                               | 9 |
| Adding and Editing Sections on a Page                        | 9 |
| The page edit screen                                         |   |
| Creating new wiki pages                                      |   |
| Creating a new page and linking to it                        |   |
| Creating a new page: step-by-step:                           |   |
| Using History to revert changes old versions                 |   |
| Viewing Changes                                              |   |
| Using History to delete pages and page versions (tutor only) |   |
| Viewing Your Participation                                   |   |
| Dealing with problems - Unlinked 'orphan' pages              |   |
| Annotating Pages                                             |   |

Page 2 of 24

Creative Commons Licence

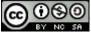

## USING THE OU WIKI

#### What is a wiki and why are we using one?

A wiki is a web-based system that lets you work together to create and edit a set of linked pages. It's a quick, easy way of creating a mini-website. The system also keeps is a record of who has made changes and created content and a history allowing you to 'roll back' to an earlier version. These features make it a useful tool for group working and creating a shared resource.

#### Working with our template wiki for your group

We've already created a wiki for you for you to start work on with a basic framework and some core pages. We've also given you a 'sandpit wiki' which you can experiment with and practice adding, updating and editing in if you want to do this before working on the 'real wiki'.

ACCESSING THE WIKI

Wikis are marked with this icon: 😻 and a title e.g.

📚 Strategy/Action Plan Group Wiki

When you click the link you'll arrive at the start page:

**Creative Commons Licence** 

Page 3 of 24

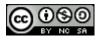

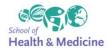

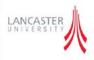

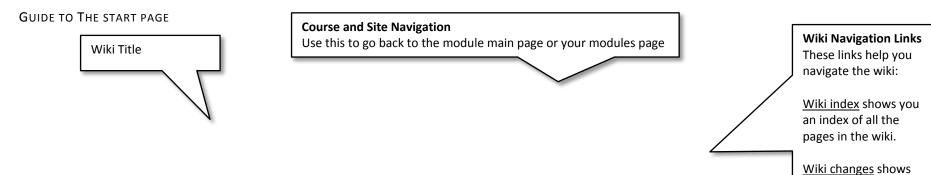

you a history of all the changes that have been made in your group's wiki.

<u>My participation</u> shows the content you have added and changes you have

Creative Commons Licence

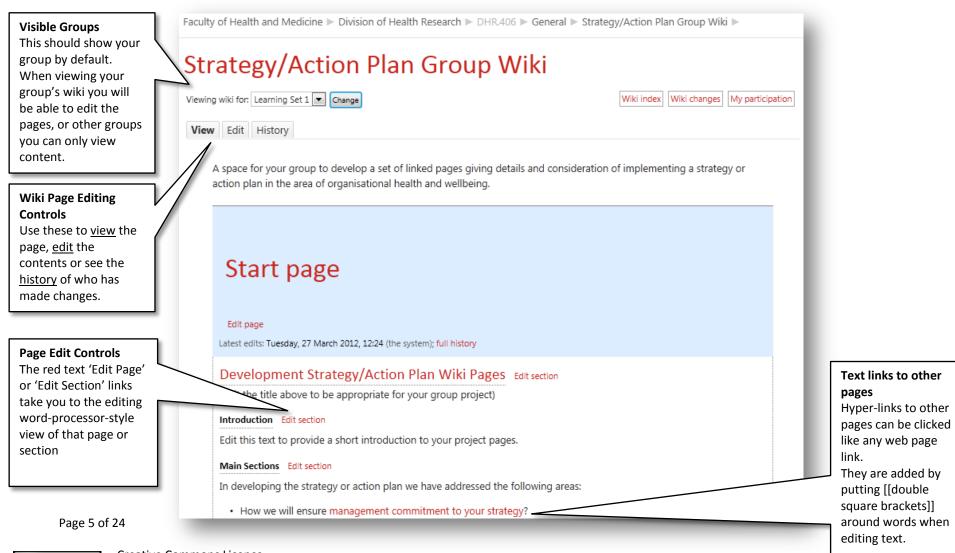

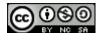

Creative Commons Licence

Navigating the Wiki and Viewing Wiki Pages

Your default setting is to view the set of wiki pages. You can navigate through the wiki by clicking links (text highlighted in red) in the text which will take you to other pages in the wiki.

| Clicking this link                                                                   |                                                                                                    |
|--------------------------------------------------------------------------------------|----------------------------------------------------------------------------------------------------|
|                                                                                      | Main Sections Edit section                                                                                                    |
|                                                                                      | In developing the strategy or action plan we have addressed the following areas:                                                         |
|                                                                                      | <ul> <li>How we will ensure management commitment to your strategy?</li> </ul>                                                           |
|                                                                                      | How we will encourage staff commitment?                                                                                                  |
| Takes you to a differ                                                                | rent page with the link name as its' title                                                                                               |
|                                                                                      |                                                                                                    |
|                                                                                      | staff commitment                                                                                                    |
|                                                                                      | Edit page                                                                                                    |
|                                                                                      | Latest edits: Tuesday, 27 March 2012, 12:24 (the system); full history Use this page adding sections and creating other linked pages to: |
|                                                                                      | set out how you you going to encourage staff commitment.                                                                                 |
|                                                                                      | (please delete this instruction when you add content)                                                                                    |
|                                                                                      | Words: 29                                                                                                    |
|                                                                                      | Page that links to this one                                                                                                    |
|                                                                                      | Start page                                                                                                    |
| At the bottom of the pag<br>hat link to it – for this p<br>inked to from the start p |                                                                                                    |

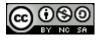

Creative Commons Licence

NAVIGATING THE WIKI CONTD.

You can use the links on pages to navigate to other pages in the wiki, and also the navigation links.

At the bottom of each page is a list of pages that link to it >

(please delete this instruction when you add c Words: 37 Page that links to this one Start page You can also use the Wiki Index link to view a list of all the pages in the wiki R406 🕨 General 🕨 Strategy/Action Plan Group Wiki 🕨 **Froup Wiki** Wiki index Wiki changes My participation

set out how you will go about an evaluation

The Wiki Index shows you a list of all the pages in your wiki and any pages that have yet to be created but have had links created to them

By default the list is alphabetical >

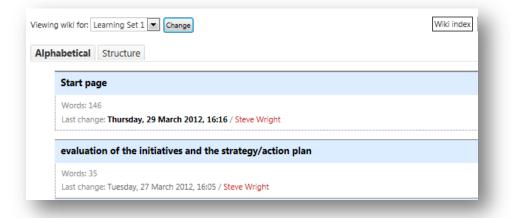

Page 7 of 24

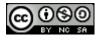

**Creative Commons Licence** 

A more useful view can be the **structure** view which shows how pages relate to each other in sections and as subpages:

| Start page | 2                                                                                                    |
|------------|----------------------------------------------------------------------------------------------------|
| Nords: 146 | Thursday, 20 Marsh 2012, 1646 / Shure Weight                                                               |
|            | : Thursday, 29 March 2012, 16:16 / Steve Wright<br>luation of the initiatives and the strategy/action plan |
|            | rds: 37<br>change: <b>Thursday, 29 March 2012, 16:19</b> / Steve Wright                                    |
|            | EVALUATION QUESTIONNAIRE                                                                                   |
|            | Words: 0<br>Last change: Thursday, 29 March 2012, 16:19 / Steve Wright                                     |
| im         | plement your initiatives                                                                                   |
|            | rds: 29<br>change: Tuesday, 27 March 2012, 12:24 / the system                                              |
| init       | iatives                                                                                                    |
|            | rds: 30<br>change: Tuesday, 27 March 2012, 12:24 / the system                                              |

Page 8 of 24

Creative Commons Licence

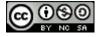

#### Editing wiki pages

The main reason for using a wiki is to make it easy for different people to collaborate on creating a set of pages and editing their content. You can change, add to or delete existing text as well as creating new sections and new pages for further content. This section shows you the basics of editing.

EDITING A PAGE

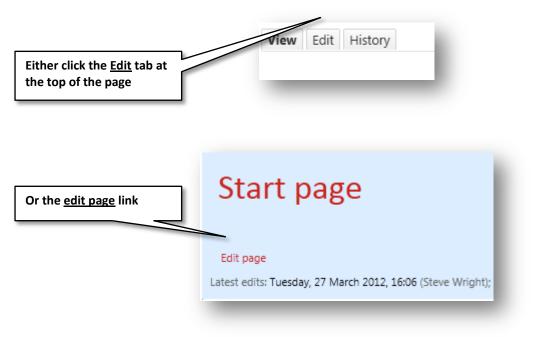

#### Adding and Editing Sections on a Page

Instead of editing a whole page you can choose to just open and edit a section of a page. Sections help to divide up content on a page and allow you to just edit a section rather than a whole page.

You can use the form below the page content to add a section with a title as a heading.

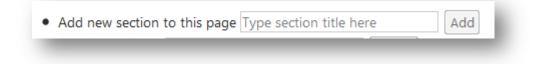

Next to the section title is an option to Edit Section allowing you to edit just that section (from one heading to the next)

Page 9 of 24

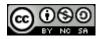

#### THE PAGE EDIT SCREEN

| Help Text<br>This information is<br>useful information,<br>please read it! You can<br>then click the <sup>2</sup> icons<br>wherever you see<br>them for more help. | View       Edit       History         Edit the page below.       •         •       Make a link to another page by typing the page name in double square bracker active once you save changes.         •       To create a new page, first make a link to it in the same way. <b>Content* O</b> Font family       Font size         Format <b>O</b> | ets: [[page name]]. The                                                                 | Uploading media –<br>you can add images<br>or videos from your<br>computer or direct<br>from your DropBox,<br>or albums on Flickr,<br>Picassa or by<br>searching directly on<br>YouTube. |
|----------------------------------------------------------------------------------------------------|----------------------------------------------------------------------------------------------------|-----------------------------------------------------------------------------------------|----------------------------------------------------------------------------------------------------|
| Text formatting and layout controls                                                                                                    | B Z U A × × E ≡ ≡ ✓ 2 th th A · ♥ ✓<br>E E = # # ∞ ∞ ∞ ♥ I √α № Ω ✓<br>Development Strategy/Action Plan W                                                                                                    | iki                                                                                     |                                                                                                    |
| Use these to format<br>text<br>(Hover your mouse                                                                                                    | Pages                                                                                                    |                                                                                         | Adding and Editing<br>text is just like in a<br>forum post you can                                                                                                    |
| pointer over the<br>buttons to see<br>information of what                                                                                                    | (Edit the title above to be appropriate for your group project)                                                                                                    |                                                                                         | select, delete, and<br>insert text.                                                                                                    |
| they are and any<br>keyboard shortcuts.)                                                                                                    | Edit this text to provide a short introduction to your project pages.<br>Path:                                                                                                    | -                                                                                       |                                                                                                    |
| Add attachment                                                                                                    | Attachments<br>Add Maximum size for new files: 500MB                                                                                                    | Saving and seeing y                                                                     |                                                                                                    |
| <b>button</b> (editing page<br>only) – use this if you<br>want to attach a<br>document to a page                                                                   | No files attached                                                                                                    | Use <u>Save changes to</u><br>changes to the page<br>them)<br>Or<br>Broview your change |                                                                                                    |
|                                                                                                    | Save changes Preview Cancel                                                                                                    | ;                                                                                       | the page will look with<br>ou can then edit                                                                                                    |

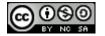

Creative Commons Licence

### Creating new wiki pages

One of the main reasons for using a wiki is the ease of creating and linking to new pages. There are two ways of creating new pages:

- 1 You can create a link and with it a new page
- 2 you can create one a new page then link to it later (not generally recommended)

Creating wiki pages can be confusing if you aren't familiar with wikis.

- •A key principle is that pages on a wiki should be linked together in some way.
- •In order to ensure this happens, you have to create a link to the new page before you can create the new page itself.

CREATING A NEW PAGE AND LINKING TO IT

Usually you will want to create a page by creating a link to it.

When editing a page, links are created by typing the title of a page you want to link to inside double square brackets.

•If you wish to link to a page titled References, you would type [[References]].

#### Hints

•If you're creating multiple pages, you might want to make all the links in one go.

You can make links to new pages even when you personally don't intend to create the new page. When you do that, the 'missing' pages are indicated in the wiki index view. This could be used to indicate that you think the page should exist.
Be careful about titles - once a page has been created, the title can't be changed.

#### CREATING A NEW PAGE: STEP-BY-STEP:

1. Think of a title for your page. The title should be different to the titles of other pages on the wiki. It should describe the content of your page. An example title might be [[References]].

2.Decide which page should link to your new page. The wiki needs some structure – add major sections from the start page (some of these will probably have been created for you). From each major section page you will probably want to create links to sub-pages that give more detail on that area.
3.Edit the page that will contain the link.
4.Find the point where you would like the link to go, and type it in: [[References]]

| Font family                                                          | Font size   | <ul> <li>Paragraph</li> </ul> | - 19 (*         | 番 🕼 🗉   | 1   |    |
|----------------------------------------------------------------------|-------------|-------------------------------|-----------------|---------|-----|----|
| BI <u>U</u> ABE >                                                    | , x² ≣ :    | e = 🗸 🧳                       | 2 💼 🛍 🔺         | - 🛃 - 🕅 | ¶14 |    |
| E 🗄 💷 🚛                                                              | æ šž 🏟      | 포 📕 🚾 🖻                       | Ω 🗹 HTMI        | ABC     |     |    |
| Contrast all and an                                                  |             |                               | 90 1- h         |         |     |    |
| Content about m                                                      | angament o  | ommitment w                   | ill go in nere. |         |     |    |
| [[References]]                                                       |             |                               |                 |         |     |    |
|                                                                      |             |                               |                 |         |     |    |
|                                                                      |             |                               |                 |         |     |    |
|                                                                      |             |                               |                 |         |     |    |
|                                                                      |             |                               |                 |         |     |    |
|                                                                      |             |                               |                 |         |     |    |
| Path: n                                                              |             |                               |                 |         |     |    |
| <sup>p</sup> ath: p                                                  |             |                               |                 |         |     | 1. |
| ttachments                                                           |             |                               |                 |         |     |    |
| ttachments                                                           | ize for new | files: 500MB                  |                 |         |     | li |
| Attachments<br>Add) Maximum s                                        | ize for new | files: 500MB                  |                 |         |     | 10 |
| Path: p<br><b>Attachments</b><br>Add) Maximum :<br>No files attached | ize for new | files: 500MB                  |                 |         |     | // |
| Attachments<br>Add) Maximum s                                        | ize for new | files: 500MB                  |                 |         |     | 1. |

#### Creative Commons Licence

5. Preview the change and make sure it is spelled correctly and is in the right place.

6.Once you're happy, Save this change. The link you have created should appear, ready for use.

## management commitment to your strategy

| Edit page<br>Latest edits: Wednesday, 28 March 2012, 15:31 (Steve Wright); Tuesday, 27 March 2012, 12:24 (the system); full history |
|----------------------------------------------------------------------------------------------------|
| Content about mangament commitment will go in here.                                                                                 |
| References                                                                                                    |
| Words: 9                                                                                                    |

7.Click the link. You will be asked whether you want to create a new page.

8.Click the **Create Page** button. The edit window appears for your new page.

| View | Edit                                     |
|------|------------------------------------------|
| т    | his page does not yet exist in the wiki. |
| ٧    | Vould you like to create it?             |
| 6    | Create page                              |
|      |                                          |

9.Type in the initial text of your page, then save it. Your page is now created.

# Strategy/Action Plan Group Wiki - Editing page: References

| - Mak                     |                                                                                                    |
|---------------------------|----------------------------------------------------------------------------------------------------|
| <ul> <li>IVIdK</li> </ul> | ke a link to another page by typing the page name in double square brackets: [[page name]]. The li |
|                           | ve once you save changes.                                                                          |
| • To c                    | create a new page, first make a link to it in the same way. 🥹                                      |
| Content                   | * @                                                                                                |
| Font far                  |                                                                                                    |
| B Z                       | U ARC X, X <sup>2</sup> 툴 플 클 🦪 🦪 📿 🏟 🕼 🗛 - 💇 - ) - 1 - 14                                         |
|                           |                                                                                                    |
| 1= 1=                     |                                                                                                    |
| i⊟ <u>i</u> ∃             | 幸幸 ∞ ∞ ∞ ≥ 貰 √ C G G G Z Z I I I I I I I I I I I I I I I                                           |
| i≡ i≡                     |                                                                                                    |
| 1E 1E                     |                                                                                                    |
|                           |                                                                                                    |
| ii ii                     |                                                                                                    |
| 10 A                      |                                                                                                    |
|                           |                                                                                                    |
|                           |                                                                                                    |
|                           |                                                                                                    |

Page 12 of 24

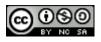

**Creative Commons Licence** 

#### Using History to revert changes old versions

There are generally two sets of problems that happen with wikis: links get edited so pages become unlinked or 'orphaned' or pages are missing. Often 'rolling back' to a

previous version of a page can resolve this.

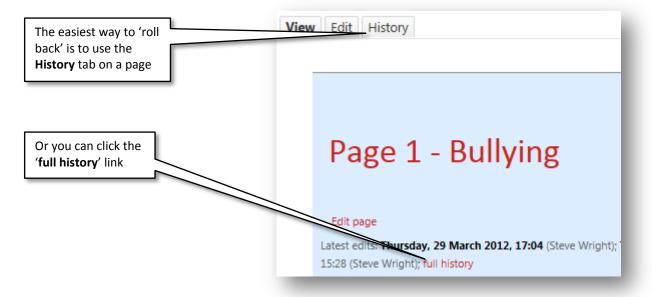

You can then choose to revert to an old version of the page by choosing 'revert':

| View Edit vory<br>The table below lays<br>You can view old version<br>relevant checkboxes and | r see what cha | have been made to the current<br>anged in a particular version. If y<br>selected'. | . 2         | are any two versio         | elect the         |
|-----------------------------------------------------------------------------------------------|----------------|------------------------------------------------------------------------------------|-------------|----------------------------|-------------------|
| relevant checkboxes and                                                                       |                |                                                                                    |             |                            |                   |
| Date                                                                                          | Time           |                                                                                    | Words       | Changed by                 | $\mathcal{N}^{-}$ |
|                                                                                               | Time<br>17:04  | View (changes)                                                                     | Words       | Changed by<br>Steve Wright |                   |
| Date                                                                                          |                | View (changes)<br>View Revert (changes)                                            | Words<br>-1 |                            |                   |
| Date                                                                                          | 17:04          |                                                                                    |             | Steve Wright               |                   |

Page 13 of 24

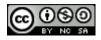

Creative Commons Licence

### Viewing Changes

You can view the changes made to the whole wiki page by using the **wiki changes** link. This shows a list of dates and times changes were made, words added or deleted and allows you to view the old version of the changes made. It's a bit like 'track changes' in a word processor.

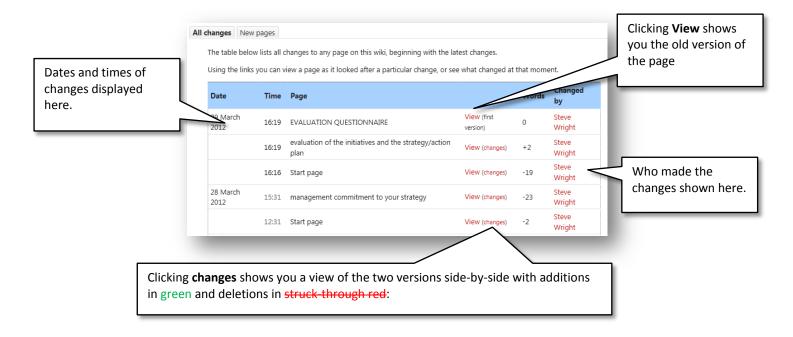

Page 14 of 24

Creative Commons Licence

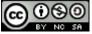

The older version is shown on the left, where deleted text is highlighted. Added text is indicated in the newer version on the right. (Return to history view.)

Tuesday, 27 March 2012, 16:05 saved by Steve Wright

Use this page adding sections and creating other linked pages to:

set out how you will go about an evaluation of the initiatives and the strategy/action plan.

(please delete this instruction when you add content)

Attachments

No attachments

Thursday, 29 March 2012, 16:19 saved by Steve Wright

Use this page adding sections and creating other linked pages to:

+([[Evaluation Questionnaire]])

set out how you will go about an evaluation of the initiatives and the strategy/action plan.

(please delete this instruction when you add content)

Attachments No attachments

Page 15 of 24

**Creative Commons Licence** 

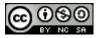

## Viewing Your Participation

You can also choose to view a history of your participation – this view is also available to the tutor to see the contributions you have made.

|               |       | mma separated values text file 💌                           |       |                      |
|---------------|-------|------------------------------------------------------------|-------|----------------------|
| Date          | Time  | Page                                                       | Words |                      |
| 27 March 2012 | 16:05 | evaluation of the initiatives and the strategy/action plan |       | View (changes)       |
|               | 16:06 | Start page                                                 | +2    | View (changes)       |
|               | 16:45 | Start page                                                 | +19   | View (changes)       |
| 28 March 2012 | 12:31 | Start page                                                 | -2    | View (changes)       |
|               | 15:31 | management commitment to your strategy                     | -23   | View (changes)       |
| 29 March 2012 | 16:16 | Start page                                                 | -19   | View (changes)       |
|               | 16:19 | evaluation of the initiatives and the strategy/action plan | +2    | View (changes)       |
|               | 16:19 | EVALUATION QUESTIONNAIRE                                   | 0     | View (first version) |

Page 16 of 24

Creative Commons Licence

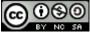

## Using History to Delete pages and page versions (tutor only)

As well as reverting to old versions of the wiki you can delete them, or delete orphan pages if no longer needed.

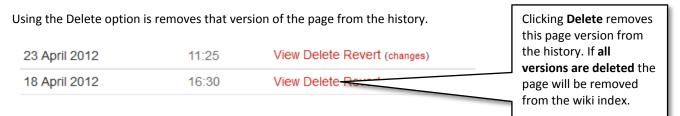

Deleting is \*not final\* you can still undelete a page version. Once all versions are deleted it will become an 'orphan page' so you can either remove the link to the unwanted and now deleted page or recreate it. If you recreate it the older versions will still be visible.

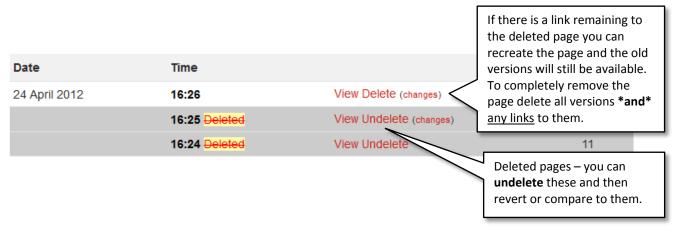

Page 17 of 24

Creative Commons Licence

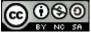

#### Dealing with problems - Unlinked 'orphan' pages

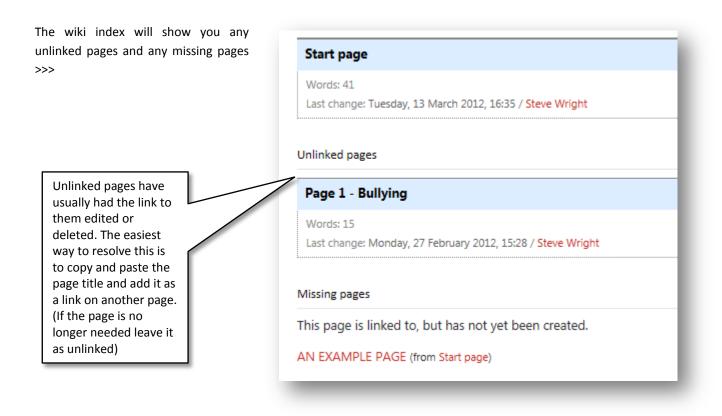

1) Go to the page and either copy or make a careful note of the page title:

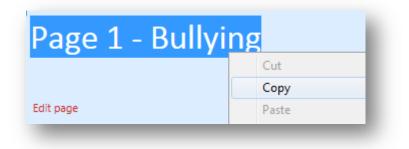

2) Go to the wiki index and choose the right page to link to this 'orphan' page

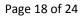

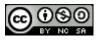

Creative Commons Licence

3) Open the page in edit view, insert two opening square brackets [[ then either type or paste the page title and close the square brackets:

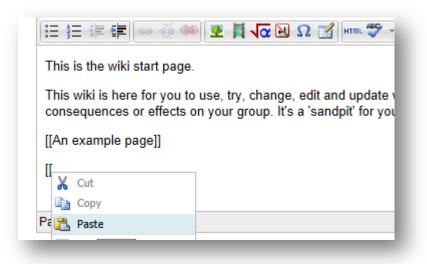

4) Delete any extra lines etc. between the opening brackets, then add closing brackets:

| [[Page 1 - Bully | ying]] |
|------------------|--------|
|                  |        |
| Path: p          |        |

**Creative Commons Licence** 

5) Save the page, click the link and check it takes you to the orphan page. Then check the wiki index to make sure the page is no longer listed as unlinked.

Page 19 of 24

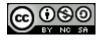

#### **Annotating Pages**

One option which *may* be available is to annotate the text on a page. Remember you should use this to make *notes* and *comments* not as a substitute for making edits or additions to a page.

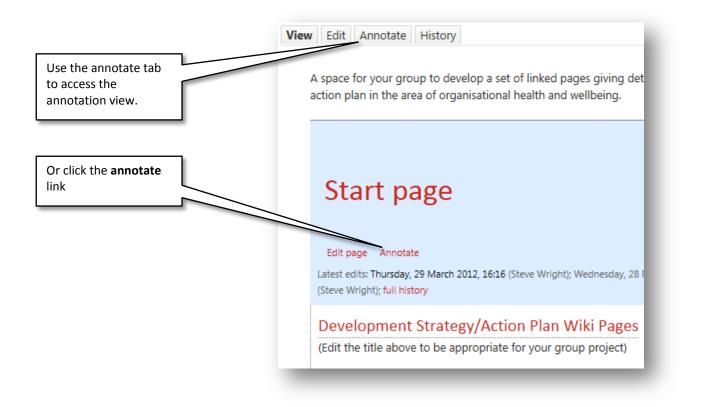

Once in the 'annotate' view you will see a series of blue dots next to each word. You can click these to add a note at that point:

|                                                 | Start                          | t page                              |                       |                     |
|-------------------------------------------------|--------------------------------|-------------------------------------|-----------------------|---------------------|
| Click these blue dots<br>to open the annotate   |                                | Add annotation                      | ×                     |                     |
| window                                          | Developr<br>(Edit = the        | Add annotation:                     | *                     | oject) =            |
| Type your annotation                            | Introduction                   |                                     | Add Cancel            | ject = pages.=      |
| in the box that opens,<br>then click <b>Add</b> | Main = Sectio<br>= In = develo | ping = the = strategy = or = action | plan =we =have =addre | essed = the = follo |

Page 20 of 24

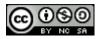

Creative Commons Licence

While in annotation view this will appear as a number in brackets:

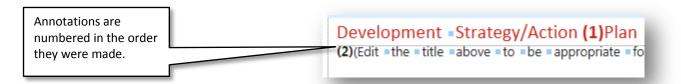

Once you have finished adding annotations you need to scroll down and click the **Save Page** button.

When you return to the page view the annotations now appear as small speech bubbles embedded in the text:

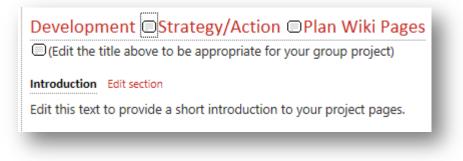

As you can see if there are too many it can be a little distracting!

Click on the speech bubble to view the annotation in-line along with information on the author:

Page 21 of 24

**Creative Commons Licence** 

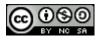

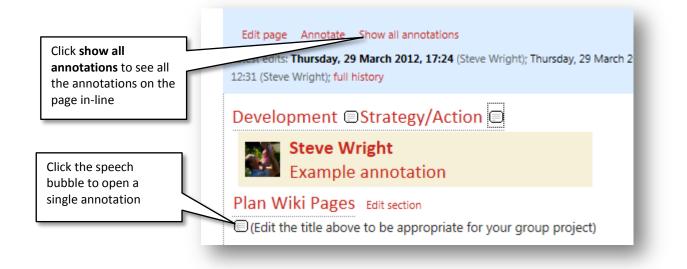

## Editing and Deleting annotations

Annotations can be deleted from the annotations tab

Page 22 of 24

**Creative Commons Licence** 

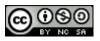

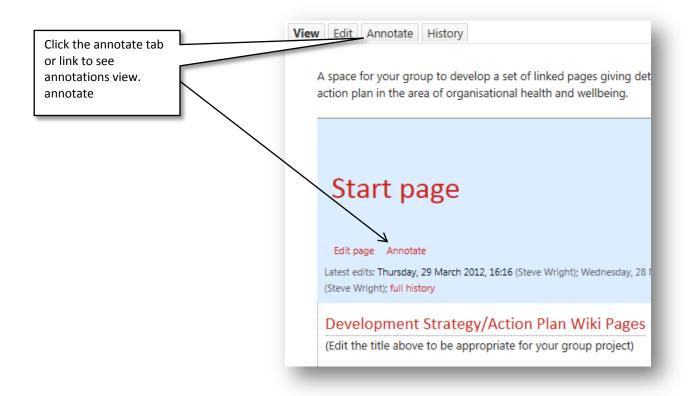

As well as seeing the text to add annotations there are other options further down the page:

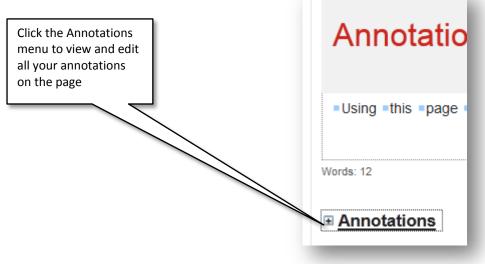

Page 23 of 24

Creative Commons Licence

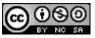

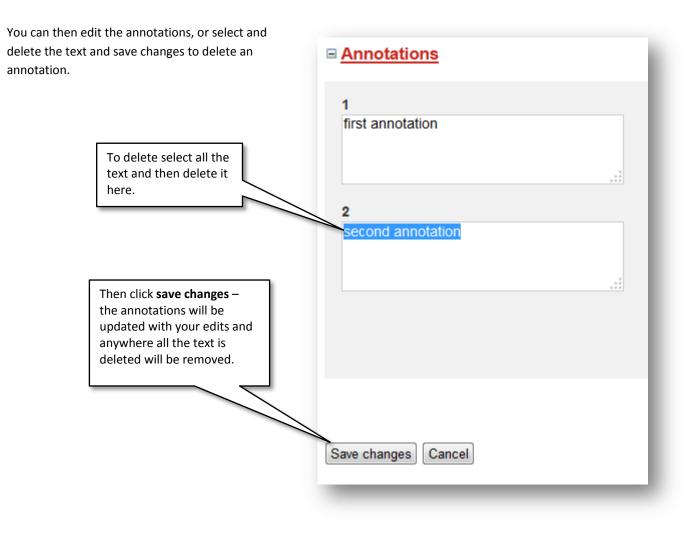

Page 24 of 24

Creative Commons Licence

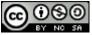